# **Installation des ET 6-6-R Auswertungsprogramms**

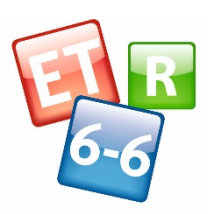

ET 6-6 R Auswertungsprogramm

**PEARSON** 

**Erste Schritte**

## **Installation unter Microsoft Windows**

Das Programm ist auf den folgenden Windows-Plattformen lauffähig:

- Windows 10
- Windows 8, Windows 8.1 (Desktop)
- Windows 7

Beim Einstecken des USB-Sticks öffnet sich i. d. R. ein Menü, aus dem heraus Sie das Programm installieren können. Sollte sich das Menü nicht öffnen, so klicken Sie bitte die Datei *et66r\_setup.exe* doppelt an. Es öffnet sich ein Installationsprogramm, welches Sie durch den Installationsprozess begleiten wird.

#### **Kommandozeilenoptionen**

Der Installer kann über die Kommandozeile gestartet werden. Dafür stehen die folgenden Optionen zur Verfügung:

- /S stößt eine automatische Installation an, die ohne weitere Nutzerinteraktion abläuft. Es werden automatisch ein Desktop-Icon und Einträge im Startmenü angelegt und das Programm wird im Standardordner "Programme (x86)" unter "ET66R" abgelegt. Beispiel: et66r\_setup.exe /S
- /D setzt das Standard-Installationsverzeichnis (v. a. in Verbindung mit der Option /S sinnvoll). Beispiel für eine stille Installation mit verändertem Zielverzeichnis: et66r setup.exe /S /D=D:\Programme\ET66R
- -JRE reguliert die Installation der eingebetten Java-Runtime (JRE). Standardmäßig wird das Programm mit einer eingebetteten Runtime installiert. Wird die JRE nicht eingebettet, dann greift das Programm auf die systemweit installierte Runtime zurück. Beispiel für eine Installation ohne Runtime:

```
et66r_setup.exe –JRE=false
```
Da in diesem Fall keine eingebettete Runtime mehr verfügbar ist, muss zum Starten des Programms auf die Startdatei et66r\_noJRE.exe oder auf ET6-6R.bat im Installationsordner zurückgegriffen werden.

## **Installation unter Mac OS X**

Das Programm ist auf Rechnern mit Betriebssystem Mac OS X 10.8 und höher lauffähig. Öffnen Sie den Finder und klicken Sie die Datei et66r.dmg doppelt an. Auf dem Schreibtisch wird nun ein neues Laufwerk "ET66R" eingeblendet, welches das ET6-6-R-Auswertungsprogramm enthält. Ziehen Sie nun dieses ET66R-Symbol auf den Bildschirm.

# **Betrieb im Netzwerk**

Die Auswertungssoftware kann entweder lokal oder als Netzwerkversion betrieben werden. Ursprünglich war für den Netzwerkbetrieb der Pearson-Datenserver gedacht, jedoch ist der technische Support hierzu ausgelaufen. Anwendern wird empfohlen, stattdessen auf ein Datenbank-Management-System (DBMS) zu setzen. Das Auswertungsprogramm unterstützt hierfür die Systeme PostgreSQL, MySQL, MariaDB, H2 und Microsoft SQL-Server sowie cloudbasierte Azure SQL-Datenbanken. PostgreSQL, MariaDB und H2 sind als freie Software verfügbar und können über die Homepages der betreffenden Projekte im Internet bezogen werden.

Wenn Sie eines der genannten Datenbanksysteme verwenden, dann ist es möglich, die auf den Arbeitsplätzen installierten Auswertungsprogramme noch flexibler an die technischen Anforderungen Ihrer IT-Struktur anzupassen. Hierfür wird eine TCP/IP-Verbindung via JDBC verwendet. Ggf. muss im Datenbanksystem die Möglichkeit zur Verbindung über TCP/IP getrennt aktiviert werden.

Für die Verbindung muss die Datenbank-URL (z. B. 'jdbc:mysql://localhost:3306/ergebnisse'), und ggf. zusätzlich ein Nutzername und ein Passwort spezifiziert werden. Nutzername und Passwort können aber auch in die URL eingebettet werden. Die Datenbank muss zuvor angelegt worden sein und der angegebene Nutzer benötigt alle Rechte zum Schreiben und Lesen der Datenbank und der Erstellung von Tabellen. Zudem muss die Datenbank eingehende Verbindungen akzeptieren. Die Tabellen werden automatisch vom Auswertungsprogramm generiert. Bitte konsultieren Sie für die Konfiguration des Servers und für die Erstellung der URL die Tutorials der Datenbanksysteme:

•H2 Database URL Overview: http://www.h2database.com/html/features.html#database\_url

•MySQL Connection URL Syntax: https://dev.mysql.com/doc/connector-j/5.1/en/connectorj-reference-configuration-properties.html

•Azure Cloud und MS SQL-Server: https://docs.microsoft.com/en-

us/sql/connect/jdbc/connecting-to-an-azure-sql-database?view=sql-server-ver15. Die Verbindungs-URL kann auch direkt in der Online-Verwaltung des Azure-Accounts abgerufen werden. Bitte beachten Sie, dass beim Einsatz einer cloud-basierten Datenbank besondere Datenschutzaspekte in Bezug auf die Speicherung personenbezogener Daten relevant werden.

•PostgreSQL: https://jdbc.postgresql.org/documentation/80/connect.htmlDas Auswertungsprogramm erstellt die Tabellen in der Datenbank automatisch.

**HINWEIS: Bitte beachten Sie, dass wir Ihnen bei der Nutzung der Auswertungssoftware in Verbindung mit einem der genannten Datenbanksysteme für diese Systeme keinen technischen Support bieten können. Daher sollte diese Option nur genutzt werden, wenn Sie einen qualifizierten Datenbank-Administrator in Ihrem Unternehmen haben.**

#### **Speicherort der Programmdaten**

Das Programm legt im Nutzerdatenverzeichnis (unter Windows basierend auf der Systemvariable *APPDATA*, unter Mac OS X unter *user.home*) des aktiven Nutzers das Verzeichnis ET66R an und sichert dort die Daten. Sollte es unter Windows erforderlich sein, diesen Pfad zu ändern, so editieren Sie bitte im Installationsverzeichnis die Datei dbInfo.xml. Bitte orientieren Sie sich an den dort angegebenen Kommentaren, um die Einstellungen Ihren Wünschen entsprechend vorzunehmen. Für den neuen Pfad muss der Nutzer Zugriffs- und Schreibrechte besitzen. Auf das Zielverzeichnis darf nur ein Benutzer gleichzeitig zugreifen. Für den Betrieb in Mehrnutzerumgebungen greifen Sie bitte auf ein Datenbanksystem zurück.

**WICHTIG!** Durch Veränderung dieser Einstellungen kann eine bestehende Datenbankdatei unlesbar werden. Bitte erstellen Sie ein Backup der Datenbank, bevor Sie hier Änderungen vornehmen. Für Probleme, die aus veränderten Einstellungen resultieren, wird weder Support noch Gewährleistung übernommen. Das Editieren der dbInfo.xml-Datei ist unter Mac OS X nicht möglich.

#### **Systemvoraussetzungen**

Rechner mit Betriebssystem Windows 10, Windows 8, Windows 8.1 (Desktop), Windows 7 oder Mac OS X 10.8, Bildschirmauflösung zwischen 1024 \* 768 und 1680 \* 1050 empfohlen

## **Programmhilfe**

Nach dem Programmstart finden Sie in der Symbolleiste oder im Hilfemenü das Symbol  $\bullet$ . Ein Klick auf dieses Symbol führt zum Manual des Handbuchs. Dort finden Sie alle Informationen, die Sie zur Dateneingabe, –verwaltung und –auswertung benötigen.